## **UPDATE BYOD INFORMATION**

1. Go to ParentConnect, log-in with your Pin and Password

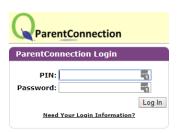

2. Select the Green "Re-Enrollment Update" button

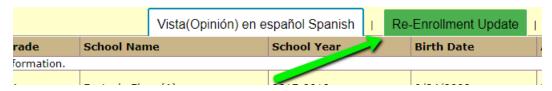

3. Select the edit button to the right of your student's name

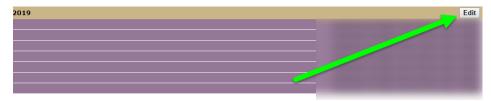

4. Select **Policies and Releases**, scroll down to "Responsible Use/Content Filtering Policy" and change the drop-down to **yes**.

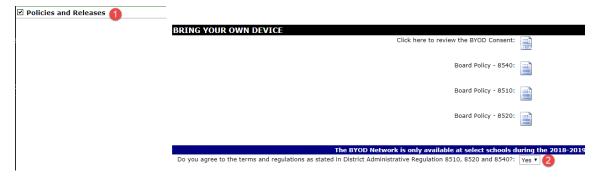

5. Select the **Complete Registration box** at the bottom of the screen and then press **"Submit"** on the top left of the screen to save changes. **ALL DONE**:)

## ■ COUIRED TO COMPLETE REGISTRATION PROCESS

By selecting his box you have reviewed all information above and confirm that it is complete and accurate to the best c

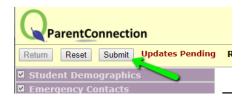